Department Of Computer Application (BBA) Dr. Rakesh Ranjan

```
BCA Sem - 2
Excel
```
Work book is the basic component of MSEXcel consisting of multiple worksheet. It is generally started with the creating the files in the excel . default name of workbook is workbook1, workbook 2 etc. we can create workbook by creating excel file form file menu .A excel file may have more than one workbook but default is only one.

Creating workbook:

To create a work we follow the following steps

- Step 1 open the excel software
- Step 2 file  $\rightarrow$  new  $\rightarrow$  blank workbook
- Step 3 start the work.

Saving the workbook : To save the work book , first we save the excel file . here, extension of file automatically added by the software . the step is

```
step 1 file->Save/saveAs \rightarrow name of the file
               or
```
alt+F+N $\rightarrow$  blank workbook  $\rightarrow$ ok

Step 2 Ok

Opening the work book

Workbook is opened by opening the excel file. To open the file we follow the following step

Step\_1 File  $\rightarrow$  open  $\rightarrow$  name of the file  $\rightarrow$  0k Or Ctrl +S+o  $\rightarrow$  name of the file  $\rightarrow$  ok or Alt+F+O $\rightarrow$  name of the file  $\rightarrow$  Ok

Renaming the sheet :-

we can rename the spreadsheet by the following option

Step\_1 open the workbook by opening the excel file

- Step\_2 right click to the sheet name at sheet tab
- Step\_3 click rename option
- Step\_4 type the name of the sheet
- Step 5 enter or ok

Inserting the new sheet in the workbook

Step\_1 Open the work book by opening the file

Step 2 press add sheet button to the excel work book at sheet tab

Step 3 a new sheet added in the work book.

Deleteing the spreadsheet

Step 1 open the workbook by opening file

Step<sub>\_2</sub> right click to the sheet which we want to delete

Step\_3 Ok

Hiding the sheet

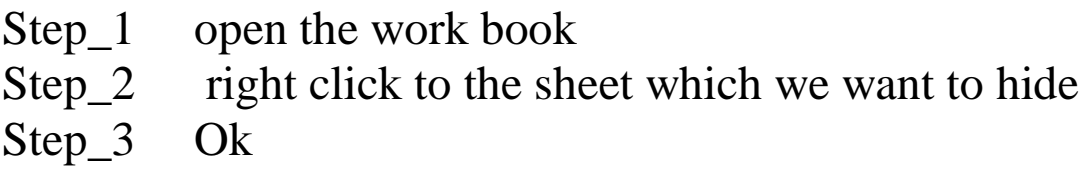

Unhide the sheet

Step\_1 open the work sheet Step\_2 right click ot the sheet tab Step 3 click to unhide option step-4 ok

Entering data in to sheet or workbook :-

Moving Entries :-

To move the data entry within the sheet we follow the following procedure :-

1. Moving with drag and drop :- we may move the entries by drag and drop as :

Step1-> select the cells , that want to move Step2- position the mouse pointer on the border of the selection as pointer turns into arrow .

Step3 – press the mouse button down and drag toward the new selection

Step3 – release the mouse button to the new address.

2. Moving with cut and paste option . :

Step 1- select the cell that want to move

Step2- choose edit $\rightarrow$  cut or Press Ctrl+x or click the cut button on toolbar

Step3 – select the cell into which we want to move the data

Step4- choose  $\rightarrow$  edit  $\rightarrow$  paste or ctrl +v or paste from toolbar

Step5- ok